## LEO Online Proxy Access

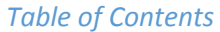

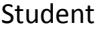

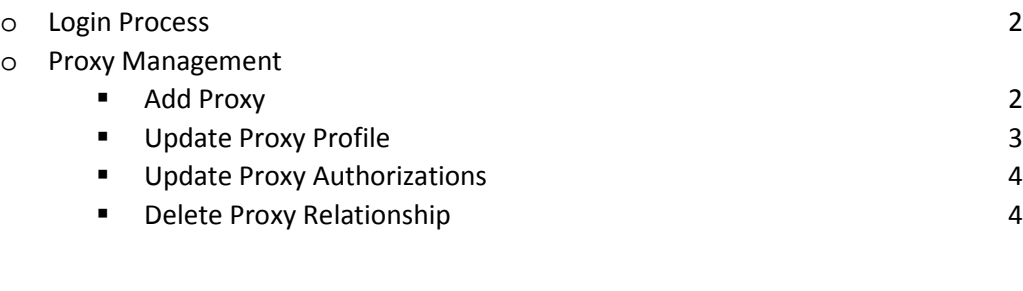

## Proxy

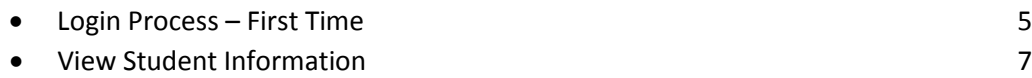

## *Student Login Process*

- 1. Log into your MIDAS account at my.odu.edu
- 2. Click on LEO Online
- 3. On the Main Menu, click Proxy Access
	- **O** Proxy Access Assign and maintain access for others to view your information.
- 4. On the Proxy Access Menu, click Proxy Management Proxy Management Add proxy access to selected LEO Online pages. Anyone with a valid email address can be added as a proxy.

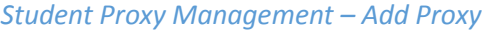

1. Click Add Proxy

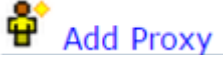

2. Complete the required fields

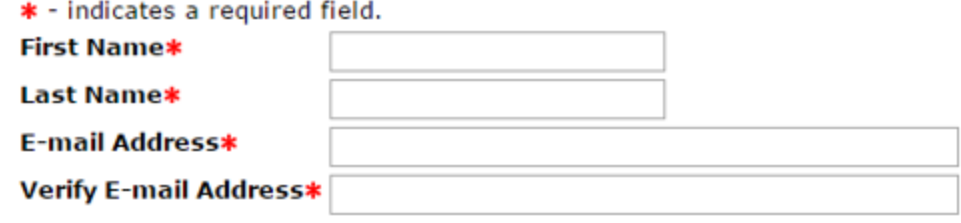

3. Click Add Proxy

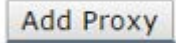

*Student Proxy Management – Update Proxy Profile*

1. Click Expand next to the Proxy you want to update the profile for

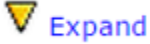

- 2. Update the Relationship (required) **Relationship\*** Parent or Legal Guardian ▼
- 3. Enter a Description for the Proxy (optional) **Description**
- 4. Enter a Passphrase for the Proxy (optional). The Passphrase allows you to specify a word or phrase the Proxy can use to identify themselves to University staff and discuss items you have authorized

**Passphrase** 

a. If you define a Passphrase, click Email Passphrase

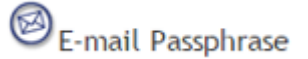

5. Enter the Start and Stop Dates. The default is six months<br>**Start Date (MM/DD/YYYY)\***  $\frac{1}{07/14/2015}$ 

Stop Date (MM/DD/YYYY)\* 01/10/2016

*Student Proxy Management – Update Proxy Authorizations* 1. Click Expand next to the Proxy you want to update the profile for  $\nabla$  Expand 2. Click the Authorization tab Authorization

- 3. Check or uncheck any box. Updates will be immediate
	- View Student Address
	- View Student Schedule
	- View Student Grades
	- View Student Bill
	- View Student Transcript
- 4. To view what your Proxy will see, click on any of the items

*Student Proxy Management – Delete Proxy Relationship*

1. Click Expand next to the Proxy you want to update the profile for

 $\nabla$  Expand

2. Click Delete Proxy Relationship

Delete Proxy Relationship

*Proxy Login Process – First Time*

- 1. Click on the link in the first email you receive
- 2. Enter the Action Password from the email **Action Password\***
- 3. Click Submit

Submit

4. Enter the required information

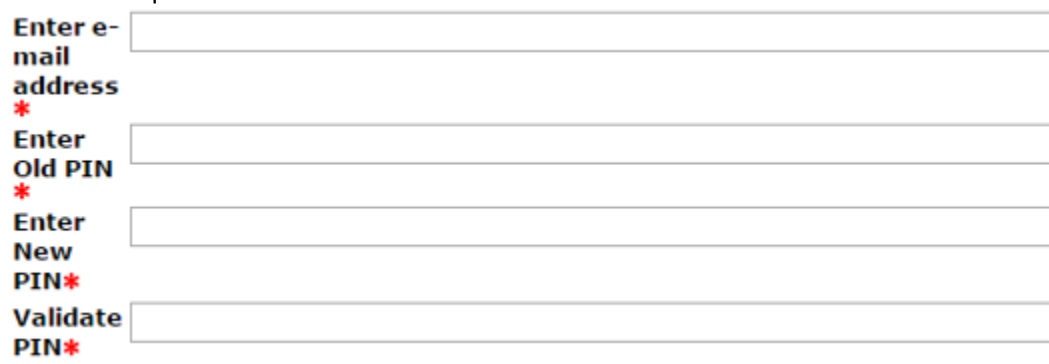

5. Click Save

Save

## 6. Update your Proxy Profile

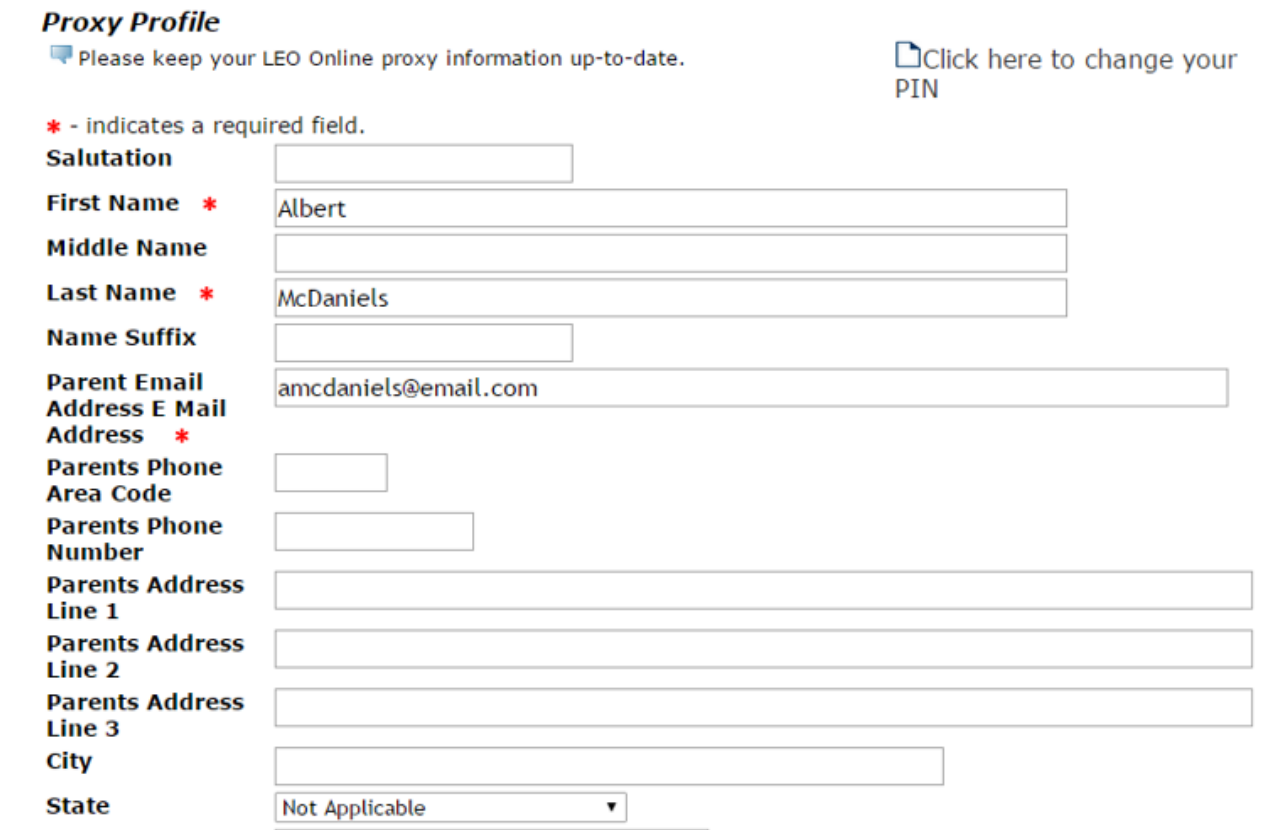

7. Click Save

Save

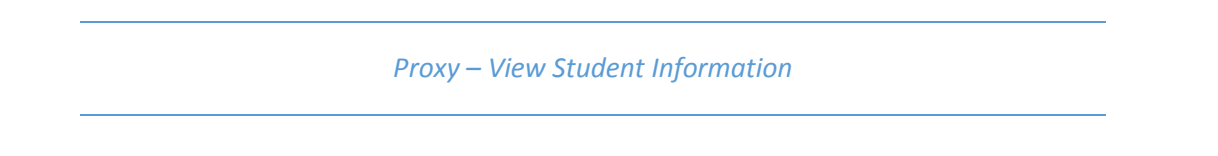

1. Click on the student's named tab. If you are the proxy for multiple students, they each will have their own tab

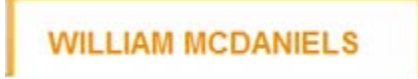

2. Click on any page to view the student's information. Note you may not have every page shown below. Only those pages authorized by the student will be visible

Parent Access for WILLIAM MCDANIELS **View Student Address** View Student Schedule **View Student Grades View Student Bill View Student Transcript**